## **INSTITUTO DE HISTORIA** MANUAL DE PROCEDIMIENTOS DE LA BASE DE DATOS

La base de datos **historia.mdb** está ubicada en el PC IHA28 en C:\0trabajo\baseiha8\ y contiene la información del fichero de la documentación existente en el Instituto de Historia, en proceso de digitalización. Por razones de seguridad, la base que se puede consultar desde la red es una copia ubicada en IHA14. En cada PC en red del IHA existe un acceso directo en el escritorio si el Sistema Operativo es Windows XP ("Acceso diecto a historiaConsulta.mdb"). En caso de PC con Sistema Operativo Win7 debe accederse previamente a "XP virtual", y una vez allí encontraremos el acceso directo,

El formato del formulario permite el ingreso de distintos tipos de documentación: material bibliográfico, planos, fotos, posibilitando el acceso por temas, fechas, o contenidos específicos para cada campo.

Fue programada en Access´97, basándose en el diseño de la base usada previamente en el IHA, hecha en MICROISIS.

El manejo de la base se hace a través de menúes. Un **menú** es una lista de funciones de la cual se hará la elección marcando en el teclado la letra que se indica subrayada, o pickando directamente sobre la opción.

Una vez que se ha seleccionado una opción del menú el sistema la ejecutará inmediatamente o se abrirá una ventana en donde se le pedirá datos adicionales.

El menú de barras personalizado (en la parte superior de la pantalla) reúne las formas de búsqueda más frecuentes.

La versión disponible posee menúes de consulta y de impresión con acceso directo, y de actualización del fichero con acceso mediante clave.

# **INGRESO A LA BASE**

Para acceder directamente desde windows, se la selecciona desde su ubicación en el directorio.

La base se inicia con las barras de menú provistas por access (menú general y menú web) y con la barra de menú personalizada para manejo de la base de datos.

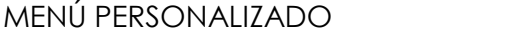

Es un menú de barras desarrollado para realizar consultas por pantalla, por impresora, y mantenimiento del fichero. La selección de opciones se realiza cliqueando directamente sobre el elemento.

Presenta los siguientes submenúes y consultas de acceso directo:

- Consultas **>** búsqueda múltiple
	- **>** filtro por formulario
	- Impresión **>** impresión por rangos
- Mantenimiento del fichero (ingreso, bajas y modificaciones de fichas)
- Icono de ejecución para filtro por formulario (se habilita una vez que se ingresa en esta subopción)
- Conversión de formato (para exportar una búsqueda como planilla Excel)

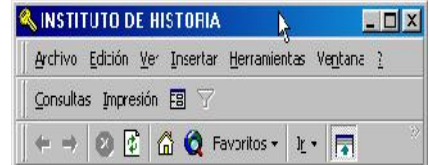

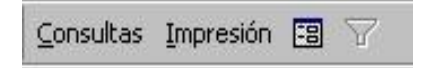

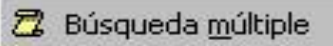

2 filtro por formulario

## CONSULTAS

Una vez seleccionado el elemento, se despliega un submenú con las siguientes opciones:

#### BUSQUEDA MULTIPLE

Despliega una ventana que solicita hasta tres criterios de búsqueda, (pudiendo quedar uno o dos criterios en blanco) combinados con la solicitud de un rango de fechas (las fechas también pueden estar en blanco o no). Mediante un tick se indica si se buscan solamente las fichas con contenido gráfico. Se obtienen aquellas fichas que cumplan con todos los criterios formulados. La búsqueda de los tres criterios formulados se realiza en los siguientes campos, en forma indistinta:

- Encabezamiento por tema
- Departamento
- Ciudad
- $\bullet$  Barrio
- Dirección
- Autor de la obra
- Nombre de la obra
- Fuente
- Cuerpo

Los criterios ingresados se buscan en cualquier parte de los campos, puede ingresarse un trozo de palabra, ubicada al comienzo, en el centro del texto o al final. Puede digitarse tanto en letras mayúsculas como minúsculas, pero atención: sí diferencia los caracteres con y sin tilde.

En cuanto a los rangos de fecha, se solicita primero la fecha inicial del rango, y a continuación la fecha final. El formato con que se ingresaron las fechas proviene de la base de MICROISIS, y es aaaa/mm/dd, pudiendo no contener datos en mm y dd. Las fechas para definir el rango pueden ingresarse completas o con las cifras del año.

Se hace notar que los campos que contienen las fechas no son numéricos, debido al contenido heredado de la base anterior, ya que existen fichas ingresadas fechando el período como siglo (ej: S XIX, criterio no usado actualmente), esto implica que si se indica el rango en forma numérica no saldrían seleccionadas: para este caso se recomienda hacer primero una búsqueda con datos numéricos y luego otra con notación romana. También se ha mantenido el criterio de ingresar "sd" o "nc" cuando no se dispone de datos o no corresponden.

Una vez completada la selección, se ordena la búsqueda cliqueando sobre la tecla "Buscar por todos los criterios".

Se despliega una pantalla por ficha, que puede ser impresa digitando la tecla con el icono de la impresora que aparece al final de la ventana. También se pueden imprimir de a grupo, seleccionando las fichas a medida que se las despliega, en el cuadro de la parte inferior a la derecha de la pantalla.

Si alguno de los campos supera en longitud al cuadro de texto asignado, puede verse en pantalla en su totalidad, cliqueando sobre el mismo y manejándose con los controles de ventana laterales

En el borde inferior de la pantalla, se encuentra la barra de estado, donde se indican la cantidad de fichas obtenidas, cual es la ficha corriente, y las teclas para moverse de una ficha a otra.

 $14$ Desplaza hasta la primer ficha del rango

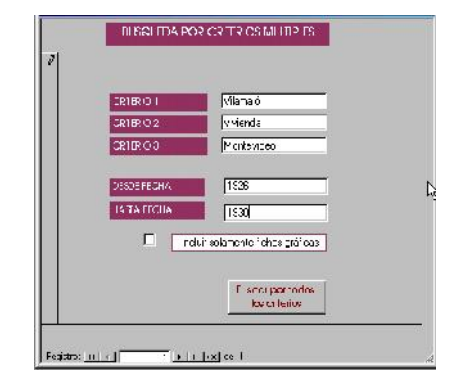

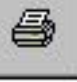

 $\left| 4 \right\rangle$ Desplaza a la ficha anterior

- $\blacktriangleright$ Desplaza a la ficha siguiente
- $\blacktriangleright$  <br> I Desplaza hasta la última ficha del rango

#### FILTRO POR FORMULARIO

Se trata de la función provista por Access'97 para búsqueda de registros por condiciones combinadas de varios campos. Se presenta la pantalla de ingreso con los campos vacíos (o si los hubo anteriormente, con los últimos criterios de búsqueda solicitados) (ver pag.4). Se ingresan datos en aquellos campos que se desea cumplan una condición, utilizando la sintaxis provista por Access de "caracteres comodín". Se escribe lo que se desea buscar en cada campo sin comillas y usando los caracteres comodín según se detalla a continuación:

## **Caracteres comodín**

Asterisco Hace coincidir cualquier número y tipo de caracteres. Puede ser utilizado como el primero o último carácter de la cadena de caracteres.

Ej. **Vilamajó\*** encuentra Vilamajó, Julio Vilamajó, Vilamajó J.

Se recomienda usar siempre en este tipo de búsqueda, un asterisco antes y después de la cadena de caracteres buscada, ya que de haber en dicho campo más caracteres que los previstos, no se consideraría ese registro.

? Hace coincidir cualquier carácter alfabético individual. Ej. **Federic?** encuentra Federici, Federico, **Federica** 

Nótese que para access el agregado de un tilde hace que se considere como un carácter diferente

Ej. **Vázquez Barri?re** encuentra: Vázquez Barrière,

Vázquez Barriére Vázquez Barriere

- [] Hace coincidir cualquier carácter individual situado entre corchetes.
	- Ej. **a[bc]d** encuentra abd y acd
- [! ] Hace coincidir cualquier carácter salvo el indicado entre corchetes.

Ej. **a[!b]c** encuentra aac, acc, etc, pero no abc.

- [-] Hace coincidir cualquier carácter de un intervalo de caracteres. Debe especificarse el intervalo en orden alfabético ascendente.
	- Ej. **b[a-c]d** encuentra bad, bbd, bcd.
- # Hace coincidir cualquier carácter numérico individual.

Se buscará aquellos registros que cumplan a la vez con todas las condiciones solicitadas en la misma ventana. Si se desea localizar registros que cumplan alternativamente una o más condiciones, se **Nuscar 6** deberán ingresar cada una en formularios independientes, que se solicitarán cliqueando en la regleta inferior identificada con "O".

Una vez completada la selección iniciará la búsqueda seleccionando el ícono de filtrado del menú personalizado.

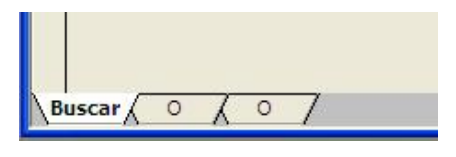

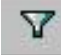

## IMPRESIÓN

SE RECOMIENDA USAR LA CONVERSIÓN DE DATOS ANTES QUE LA **DE Impresión por rangos** IMPRESIÓN, COMO FORMA DE AHORRO DE PAPEL Y PORQUE POSIBILITA MODIFICAR LA SELECCIÓN POSTERIORMENTE.

La rutina de impresión lista por impresora la totalidad del rango de registros que cumplan con las condiciones formuladas. Se international diferencia de las consultas por pantalla que sean impresas mediante la tecla de comando con el ícono el cuadro de selección, en que imprime la totalidad del rango, sin mostrarlo previamente por pantalla, mientras que la consulta despliega una a una las fichas seleccionadas, y si se desea, se indica la impresión de a un registro.

Una vez seleccionado el menú de impresión, se despliega un submenú en el que se formulan los criterios de búsqueda en forma análoga a lo explicado en consulta por pantalla.

#### MANTENIMIENTO DEL FICHERO - ingresos, bajas y modificaciones

Para poder realizar altas bajas o modificaciones del fichero, se debe ingresar la clave de acceso. Si la clave no es correcta de la provisione de la continuità de la constitucción de la provisione de la provisione de la provisione de la provisione de la provisione de la provisione de la continúa solicitándola o permite salir de la opción cerrando la ventana mediante la cruz del ángulo superior derecho.

el ingreso de fichas nuevas no se hará directamente en la base general baseiha.mdb, sino que cada digitador trabajará en una base transitoria que se iniciará vacía de datos y se anexará al final del día a la base general.

Existen dos fuentes de ingreso de datos a la base historia.mdb:

- Ingreso de fichas nuevas material recientemente fichado, a ingresar desde fichas de papel que ya vienen con los mismos campos y encabezados del tesauro que la base digitalizada. IMPORTANTE: AL CONFECCIONAR LA FICHA DE PAPEL PREVIA AL INGRESO SE ESCRIBIRÁ NOMBRES CON LETRA IMPRENTA Y EN FORMA LEGIBLE!!
- Ingreso de fichas de cartón del fichero antiguo para este caso debe tenerse en cuenta que debe adaptarse la información a los campos que se definieron para la base. El procedimiento a seguir es el siguiente:
	- o Seleccionar una cantidad adecuada de fichas, dejando indicado en el fichero mediante una anotación intercalada, fecha de retiro de las fichas, quien las retira y a que temas corresponden
	- o Buscar en la base madre (historia.mdb de IHA22) la preexistencia de cada una de las fichas. Si se encontró que ya está ingresada, se anota el número de registro en la ficha de cartón, y se agrega, de ser necesario, el o los temas de encabezado que estén faltando, y se deja sin ingresar dicha ficha en el lote nuevo. En caso de que se encuentren más de una ficha igual, ver procedimiento a seguir en "SUSTITUCIÓN DE REGISTROS EN BASE MADRE".
	- o El resto del lote será ingresado

Tener en cuenta los siguientes aspectos:

**BUSQUEDA POR CRITERIOS MULT PLES** 

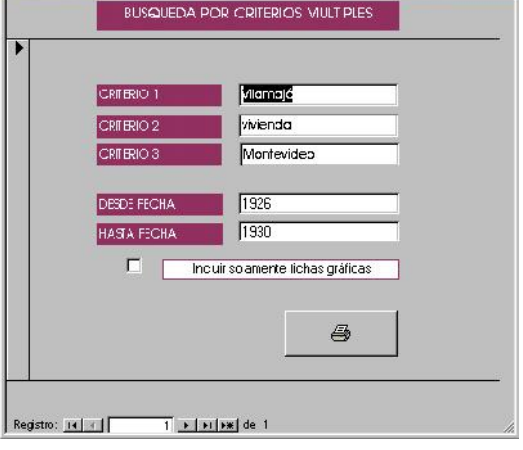

- o las fichas de cartón amarillo indican que el material fichado tiene contenido gráfico
- o debe de adaptarse el encabezado al tesauro actual, ya que puede haber diferencias.
- o También la fuente debe ser adaptada a la sintaxis

La base general está en el directorio C:\0trabajo\baseiha8\ con el nombre historia.mdb. El ingreso de datos se hará en un archivo de Access nuevo, para ello se generará una base de ingreso transitoria copia de la la base C:/0trabajo/baseiha/ingresosiha8/historiavacíanue.mdb,

manteniéndose el archivo historiavacíanue.mdb sin modificar. Dicha base no tiene datos en el tabla correspondiente a las fichas, la copia se denominará con nombre historiaAAMMDDXX.mdb siendo las letras mayúsculas la fecha de ingreso, y las XX las iniciales del digitador. Dicha denominación se escribirá en el paquete de fichas para su identificación.

El ingreso se realizará en las máquinas y directorios a determinar, manteniendo en lo posible un directorio fijo para cada digitador.

Una vez ingresadas todas las fichas del lote, se realizará la relectura de las mismas para verificar errores de digitación y de sintaxis. Se recomienda que se realice de a dos personas.

Luego se las copiará al directorio C:\0trabajo\baseiha8\ingresosiha8 Desde esa ubicación y desde cada una de las bases transitorias se correrá el proceso de anexado de datos "Anexar a Base historia", que agrega los nuevos ingresos a la base general. Atención: el programa anexa los datos dando la ubicación del directorio mediante path completo, si por alguna razón se alterara la denominación de los directorios o se cambiara de lugar las bases debe reprogramarse el path.

Para controlar que este proceso se haga en forma ordenada y sin generar errores si se tiene que actualizar varios lotes a la vez,, se sugiere el uso del siguiente protocolo:

# ANEXADO DE LOTE A BASE MADRE

- Se recomienda llevar ordenadamente en el transcurso de la actualización un registro de pasos efectuados, especialmente cuando se está actualizando varios lotes a la vez. Se deberá efectuar con cada lote los siguientes pasos:
	- Chequeo de coincidencia de número de fichas del lote con número efectivo de registros
	- Anexado a la base madre, desde el archivo del lote, mediante menú de actualización
	- Cambiar de lugar el archivo del lote, desde el directorio "para actualizar" al directorio "para borrar"
	- Asentar en la base "tabla de ingresos"
	- Controlar que cierre con cantidad de registros anexados a baseiha.mdb
	- Reubicar fichas ingresadas donde corresponda (cajas de fichas de papel, archivo de cartón, etc) y carpetas si corresponde

Actualizaciones Anexar a Base "historia" **乙** Usar fichas vacantes

a continuación, modelo de PLANILLA DE CHEQUEO

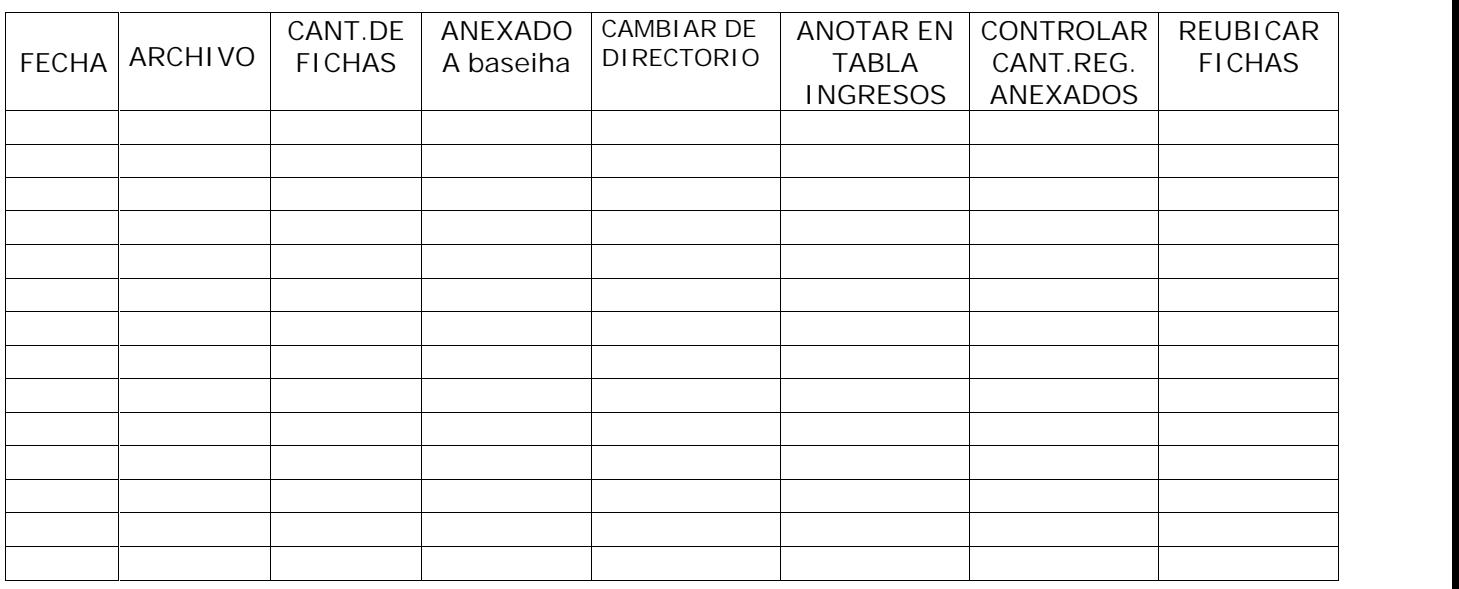

## SUSTITUCIÓN DE REGISTROS EN BASE MADRE

Existe otra alternativa para la actualización, que es el reuso de números de registro que hayan sido anulados por encontrarse datos repetidos (esto sucede frecuentemente cuando se corrobora si ya están ingresados datos del fichero de cartón viejo). Para eso tomará nota cada vez que se encuentren en la base general registros que deberían ser eliminados (el motivo más común es por tratarse de un dato duplicado), y cada tanto, cuando se tenga un número de registros mayor o igual a la cantidad de registros de un lote a actualizar se actualizará un lote por este sistema. Para esto se debe seleccionar "Usar fichas vacantes".

Se abre entonces un formulario donde se ingresa para cada registro a actualizar, el número de registro a reusar en la base general, en la columna "A REUSAR". El número total de datos ingresados no debe superar la cantidad de registros del lote.

Acto seguido de selecciona el botón "ACTUALIZAR" y se realizará la sustitución de los registros en la base general.

## INGRESO DE DATOS EN LOS CAMPOS

CRITERIOS GENERALES- Los datos se almacenan en campos. Al conjunto de campos que contienen la información de una ficha se le llama **registro**.

Cada espacio de ingreso se denomina **campo**. El encabezamiento, dirección, fecha, etc, constituyen campos. Cada campo constituye una entrada de búsqueda de información al fichero. Un campo puede contener un solo dato o más de uno. Esto significa que los campos pueden ser repetibles, y estos distintos contenidos también son fuente de búsqueda dentro de la ficha.

Access permite localizar una cadena de caracteres que se encuentre en cualquier punto de un campo.

Se usa el carácter " / " como elemento separador, por un tema de claridad de visualización, cuando se incluye más de un dato en un mismo campo, en los siguientes campos:

> Escala Encabezado **Departamento** Ciudad Barrio Dirección

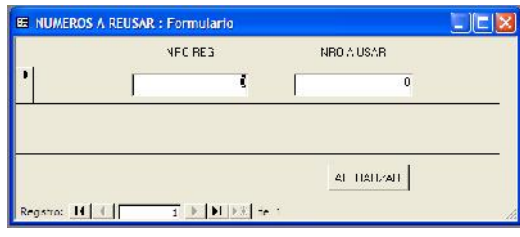

Estos campos son de igual jerarquía, por lo que se puede buscar por cualquiera de ellos.

El carácter " / " tiene un uso meramente gráfico, y no tiene significación especial para el programa.

Al finalizar de escribir el contenido del campo no se pone punto (salvo cuando se escriba una abreviatura, o dentro del campo "cuerpo" que es de formato libre).

El contenido de los campos se escribirá con letra minúscula, usando mayúscula al principio de la palabra, salvo para los campos en que se indique lo contrario. No se usará punto ni ningún otro carácter al final del campo, y no se agregarán espacios, comillas o guiones al inicio del campo. Se respetará especialmente el uso del tilde, ya que Access distingue caracteres con y sin tilde y esto podría ser causa para no acceder a un dato.

Salvo que se indique lo contrario, no se dejará campos vacíos, usándose los caracteres:

nc cuando no corresponde ingresar ese campo

sd cuando no se dispone de dato para ese campo Nota: los campos que contengan "nc/sd" son campos de registros ingresados en MICROISIS, que en esa versión de la base se encontraban vacíos.

Dado que algunos contenidos se repiten frecuentemente, existen teclas programadas para escribir cadenas de caracteres digitando una sola techa (ver al final de este manual)

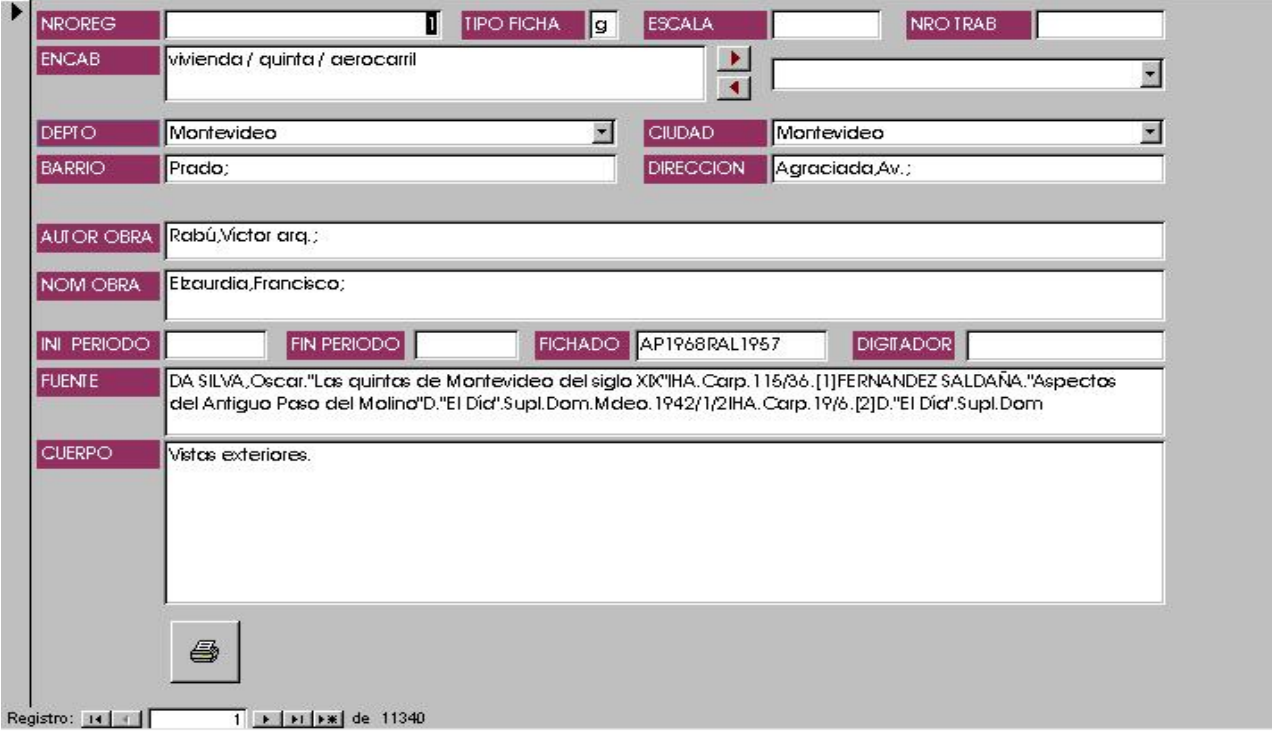

## INGRESO CAMPO A CAMPO

NRO.DE REGISTRO- El primer campo que aparece en la pantalla de ingreso de fichas es el número de registro. No se debe ingresar datos aquí. Se trata de un número que Access adjudica automáticamente, y que identifica en forma exclusiva a cada reaistro.

TIPO DE FICHA- Si se registra documentación que contiene material gráfico se coloca la letra: g. Cuando la ficha no contenga

material gráfico deberá saltearse dejando el campo sin llenar. Nota: si en el fichero de cartón se usó cartulina amarilla, corresponde a letra "g". También si la ficha menciona que contiene algún material gráfico, aunque no sea en cartulina amarilla.

ESCALA- Se indicará la escala del gráfico si corresponde, con el formato 1:nnnnn. Cuando la ficha tenga más de una escala estos se separarán con los caracteres " / ".

T.I. NRO- se llenará cuando corresponda.

ENCABEZADO- Este campo nunca puede ser nulo. No se puede encabezar una ficha con ningún tema, programa, o palabra que no integre la lista del tesauro, exceptuando cuando se fiche información sobre personas, o instituciones, sean datos biográficos o bibliográficos (no obras). En este caso se ingresará como encabezamiento el nombre de la persona o de la institución.

Por esta razón, y para evitar posibles errores de digitación, se dará ingreso a los campos y subcampos de encabezado mediante el cuadro de lista que aparece a la derecha del lugar de ingreso, de donde se puede seleccionar los temas del tesauro digitando sus

primeras letras, o abriendo la lista completa mediante el botón: " (triángulo invertido).

Una vez encontrado el tema del tesauro, se traslada al campo encabezado mediante la tecla: (triángulo hacia izquierda).

De la misma manera, se elimina un tema de encabezado localizándolo primero en el cuadro de lista, y retirándolo con la tecla: ▶ (triángulo hacia derecha).

Este campo admite el uso de más de un término del tesauro. Todos estos encabezamientos o parte de ellos pueden ser usados como elementos de búsqueda.

Cuando la ficha tenga múltiples encabezados estos se separarán con los caracteres " / ". Este carácter es agregado automáticamente por el programa al seleccionar un encabezado del cuadro de lista.

También puede ingresarse directamente un encabezado en el cuadro. Esto se recomienda solamente para aquellos registros que tengan como encabezado un nombre propio de persona, o para corregir errores de digitación efectuados en las fichas ingresadas con microisis.

Nota: al seleccionar un subcampo en el cuadro de lista, se traslada automáticamente acompañado del campo al que califica. No es necesario ingresarlos separadamente.

Por ejemplo: vivienda / de apartamentos / de interés social

Casos particulares:

- Cuando se ficha una calle, avenida, etc, se pone CALLE como programa, en el campo nombre de obra irá el nombre de la calle, y en los campos de Ciudad, Departamento, Barrio, se completa el resto de la información.
- Cuando se ficha bibliografía se coloca BIBLIOGRAFÍA como campo de encabezamiento y los datos del autor van en el cuerpo, (el campo Nombre Obra es solo para obras arquitectónicas, escultóricas, etc).
- Cuando corresponde poner dos subcampos de un mismo campo del tesauro no es necesario repetir el campo para ambos casos. Ej: instalación / de iluminación / eléctrica

TESAURO PARA EL INGRESO DE ENCABEZADOS DE FICHAS

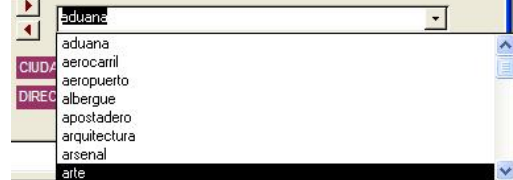

El siguiente listado corresponde a los posibles encabezados de las fichas. Está conformado por áreas temáticas y por programas arquitectónicos. Abarca todas las temáticas que constituyen ingresos al fichero del IHA.

No se puede encabezar una ficha con ningún tema, programa, o palabra que no integre la siguiente lista, exceptuando el nombre de persona, en los casos en que corresponda.

Una ficha puede tener varios encabezamientos, siendo

conveniente poner todos los relacionados para ubicar mejor el material.

A su vez existen encabezamientos constituidos por múltiples opciones dentro de un área temática, en cuyo caso figuran como subcampos.

En todos los casos se separará encabezamientos múltiples y subcampos por la cadena " / " (espacio-barra-espacio).

## I.-ENCABEZAMIENTOS.

(listado de programas arquitectónicos)

## **a.**

aduana aerocarril aeropuerto

albergue- se respeta la denominación que le da la institución, no se ficha por albergue o asilo ambos como sinónimos.

apostadero arsenal asentamiento informal aserradero asilo astillero auditorio autódromo autoestación

# **b.**

balneario - si es del tema en general, si es una localidad ingresar como población

banco baños públicos barraca barrio barrio privado biblioteca bodega bolsa

# **c.**

caballeriza cabaña cabaret cabildo calera calle - subcampos: avenida / bulevar / camino / peatonal / rambla canal cancha capilla cárcel carretera casa cuna casa de gobierno

casino cementerio centro asistencial - lugar de atención médica o social sin internación. centro cívico centro comercial centro cultural centro de barrio (centro deportivo) - no usar hasta aprobación de directiva centro turístico cine circo club - subcampos: cultural deportivo social cocheria colonia - subcampos: agrícola educacional comedor comercio - subcampos: almacén bar café restorán tienda discoteca, etc congreso corral de abastos crematorio cuartel curtiembre chacra chimenea **d.** depósito destilería dique dispensario **e.** embajada embarcación emisora escuela (las fichas existentes como colegio pasan a escuela) -subcampos:agraria industrial - las escuelas industriales actualmente se denominan técnicas, por eso si es antigua conviene buscar por los dos nombres. jardín de infantes primaria rural secundaria técnica escultura estación - subcampos:de ómnibus ferroviaria tranviaria estadio estadio taurino estancia exposición **f.**

fábrica

facultad faros feria fortificación frigorífico frontón fuente

## **g.**

galería galpón garaje gimnasio granja guardería guardias

# **h.**

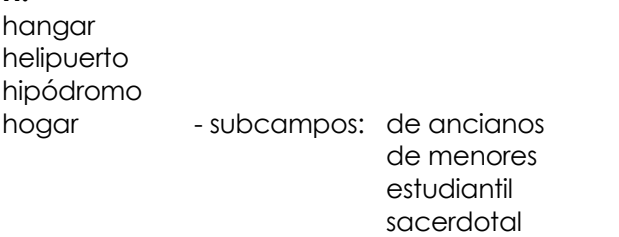

horno de cal hospital hotel

## **i.**

iglesia imprenta ingenio azucarero instalación - subcampos: de agua potable

de iluminación de saneamiento de teléfono eléctrica gas de comunicaciones -subcampos teléfono tv radio

#### instituto

# **j.**

jardín junta departamental

# **l.**

laboratorio lavadero línea férrea línea tranviaria

## **m.**

matadero mausoleo mercado mirador molino monasterio monumento muelle municipio museo

## **o.**

observatorio oficina

## **p.**

pabellón de exposición palacio de gobierno parador parlamento parque - subcampo: industrial tecnológico parque escolar periódico piscina planetario playa plaza<br>población - subcampo: rancherío pórtico preventorio puente puerto pulpería

## **q.**

quiosco

## **r.**

reciclaje recreo refinería represa hidroeléctrica rotonda

## **s.**

saladero seminario silos sshh -referido a gabinetes públicos.

# **t.**

tablada tablado talleres tambo teatro torre tumba

# **u.**

universidad urnario usina

## **v.**

velatorio

vivienda - subcampos: colectiva-conventillo conj.habitacional

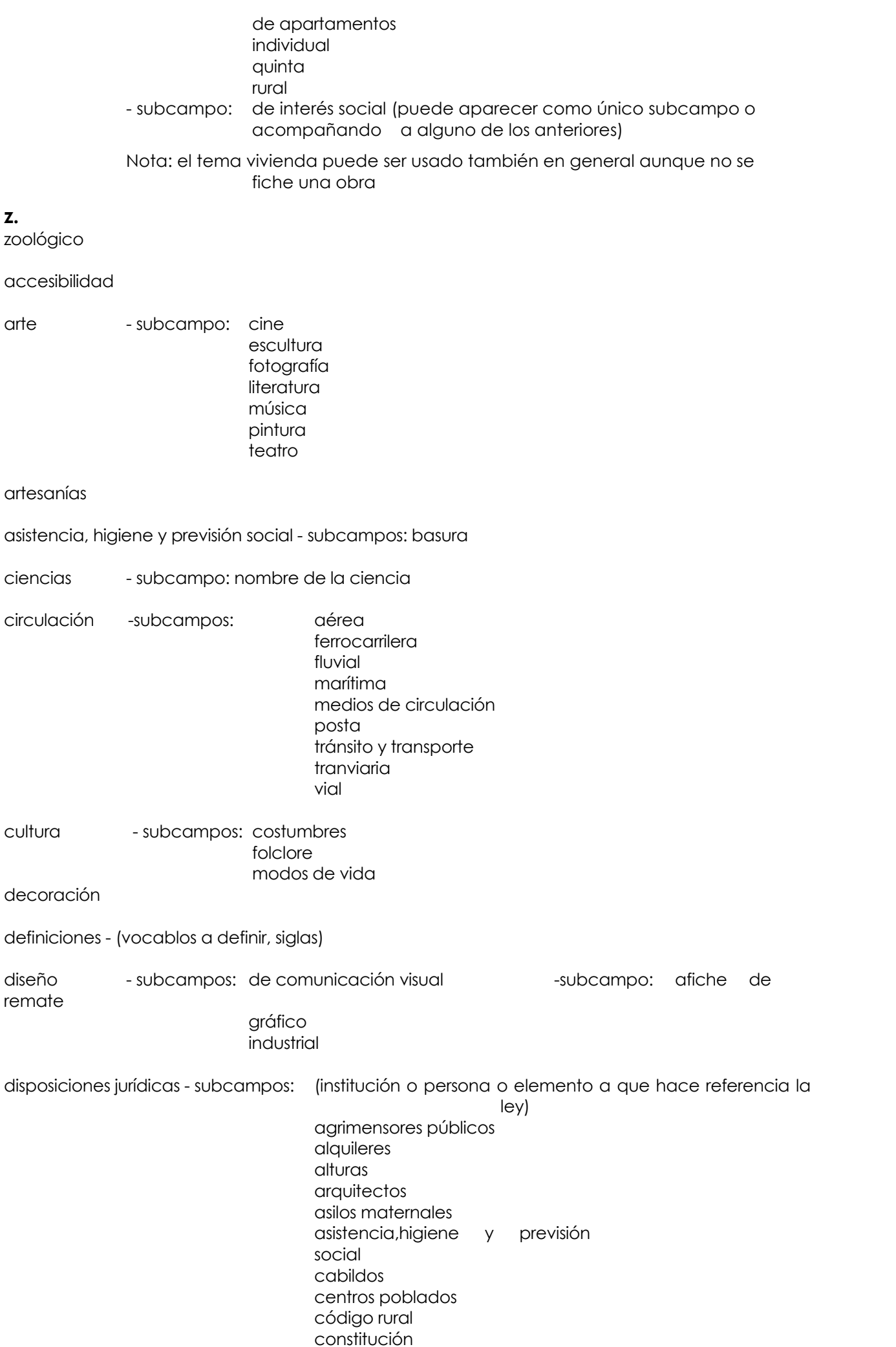

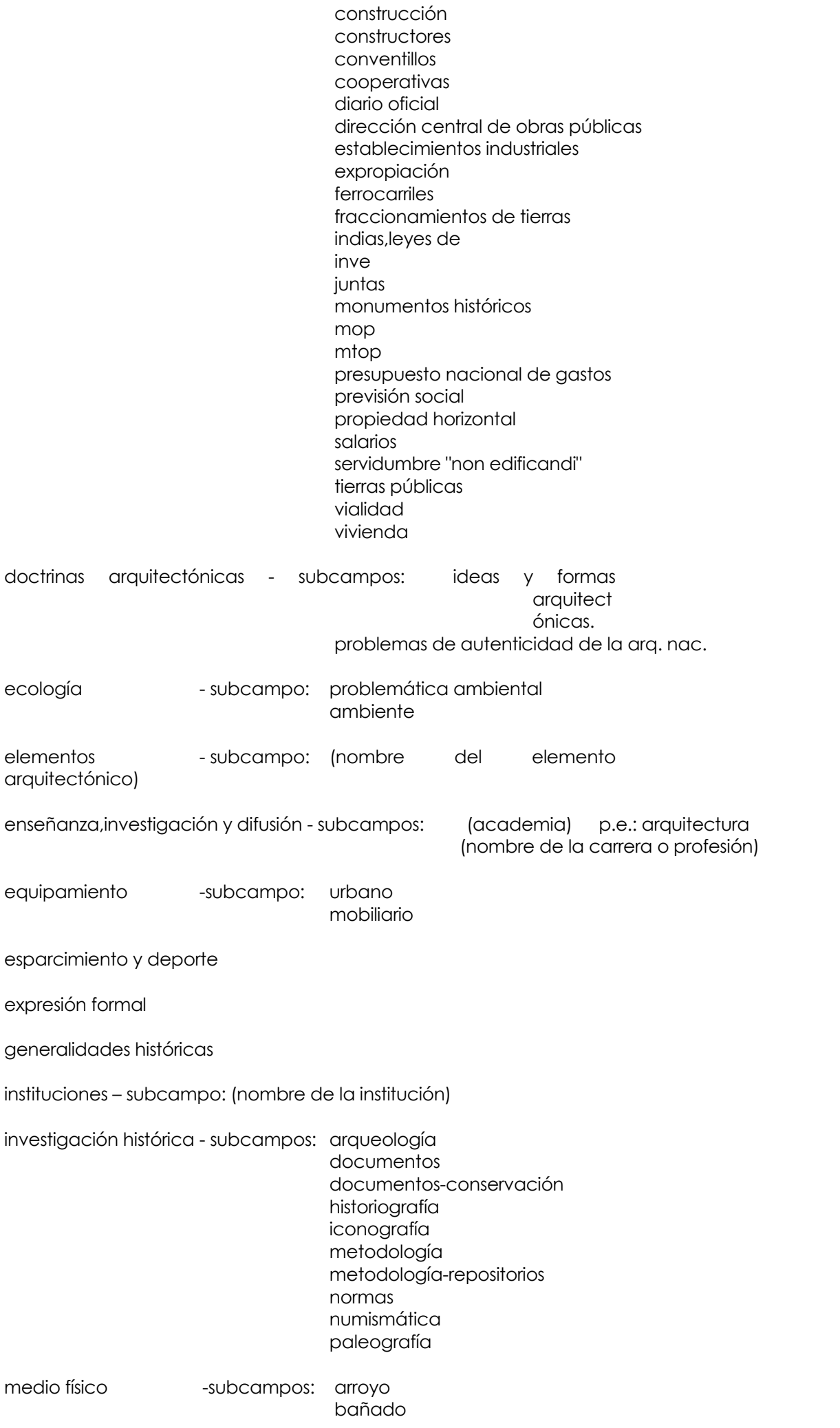

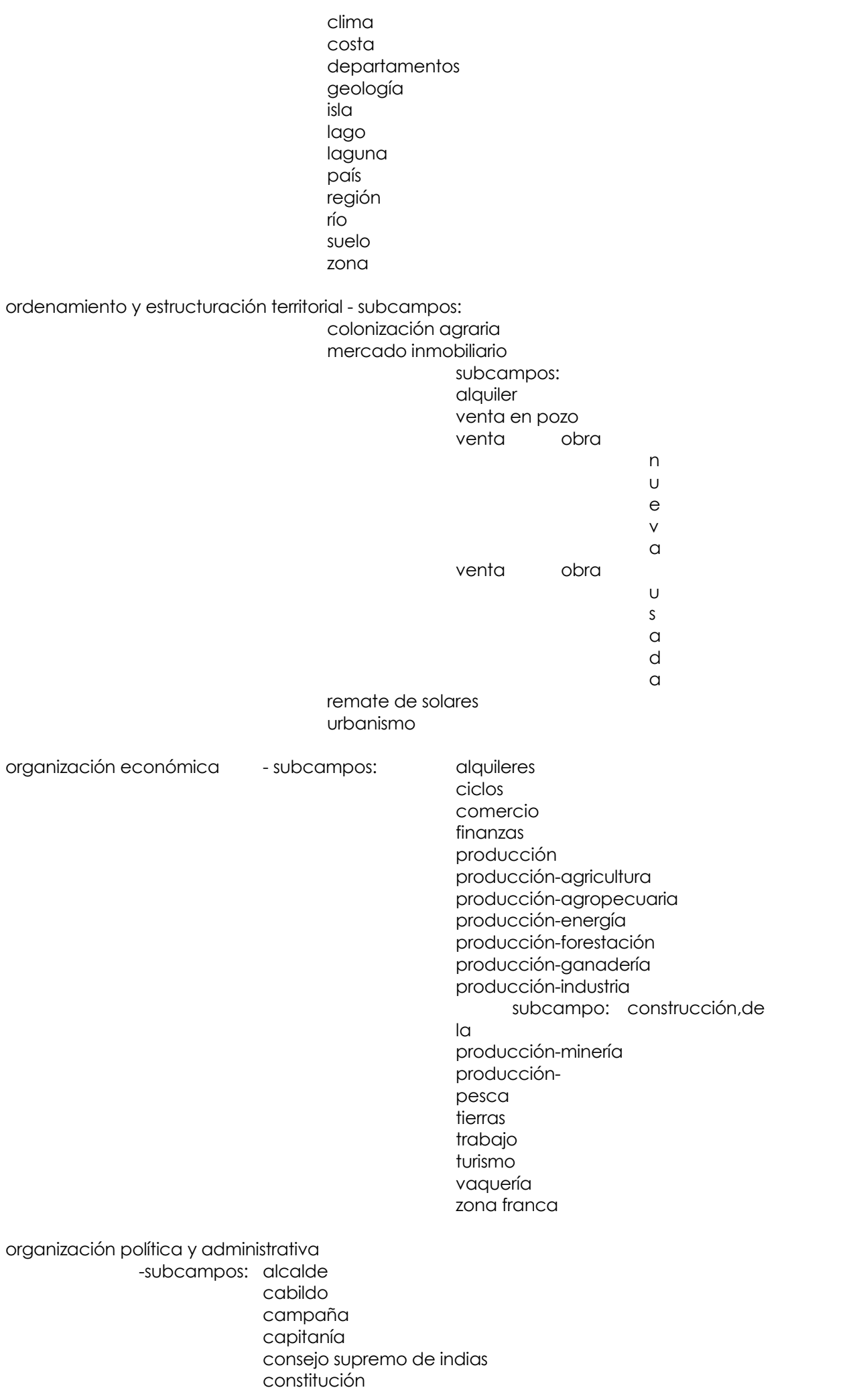

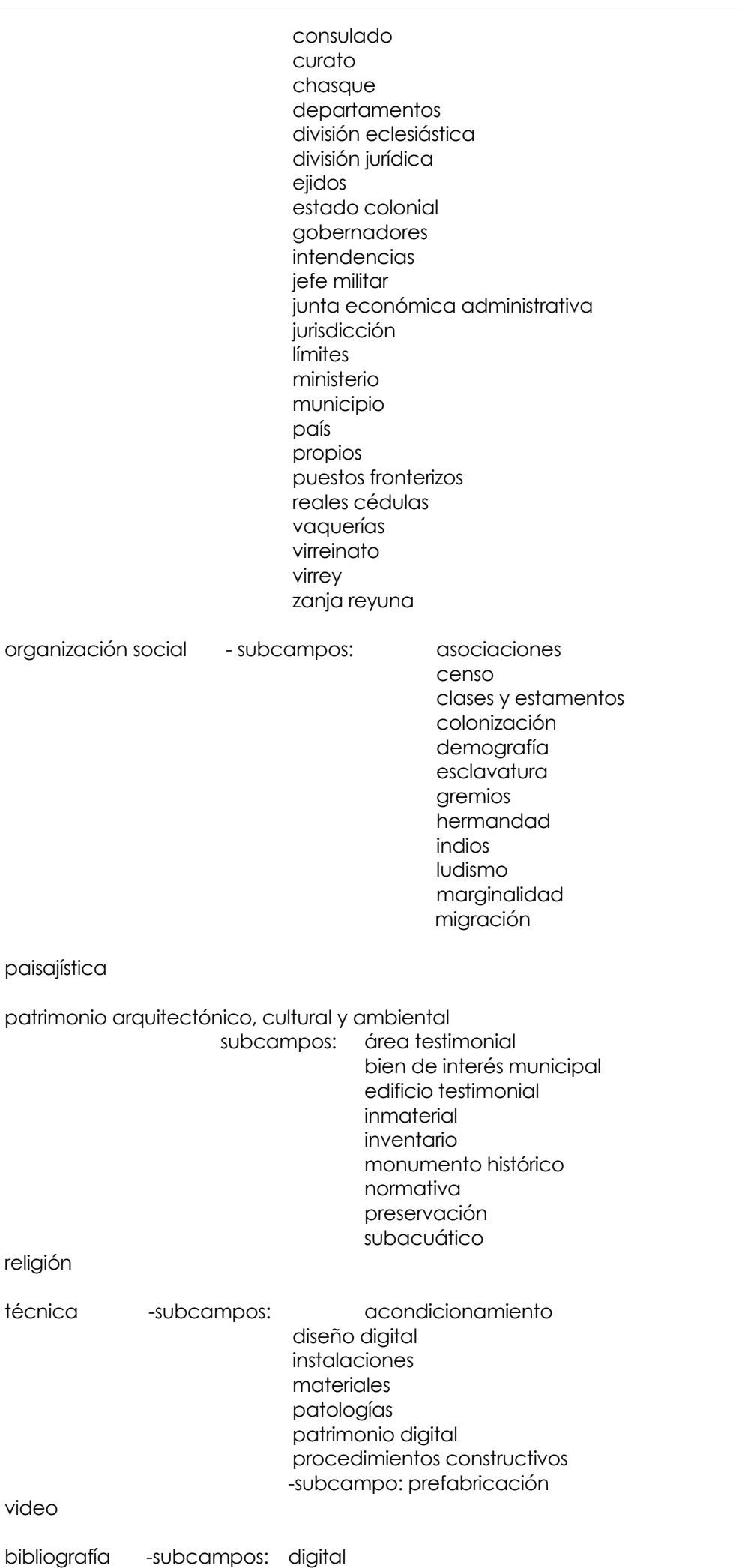

bienal cartografía colección concurso congreso estadística guía iconografía imprenta índices bibliográficos ingenieros militares jesuitas jornadas masonería material sin identificar medidas nomenclatura normas periódicos (se refiere a la publicación) relevamientos revista seminario sereno simposio tipografía toponimia indígena turismo viajeros

## **LISTA DE ABREVIATURAS.**

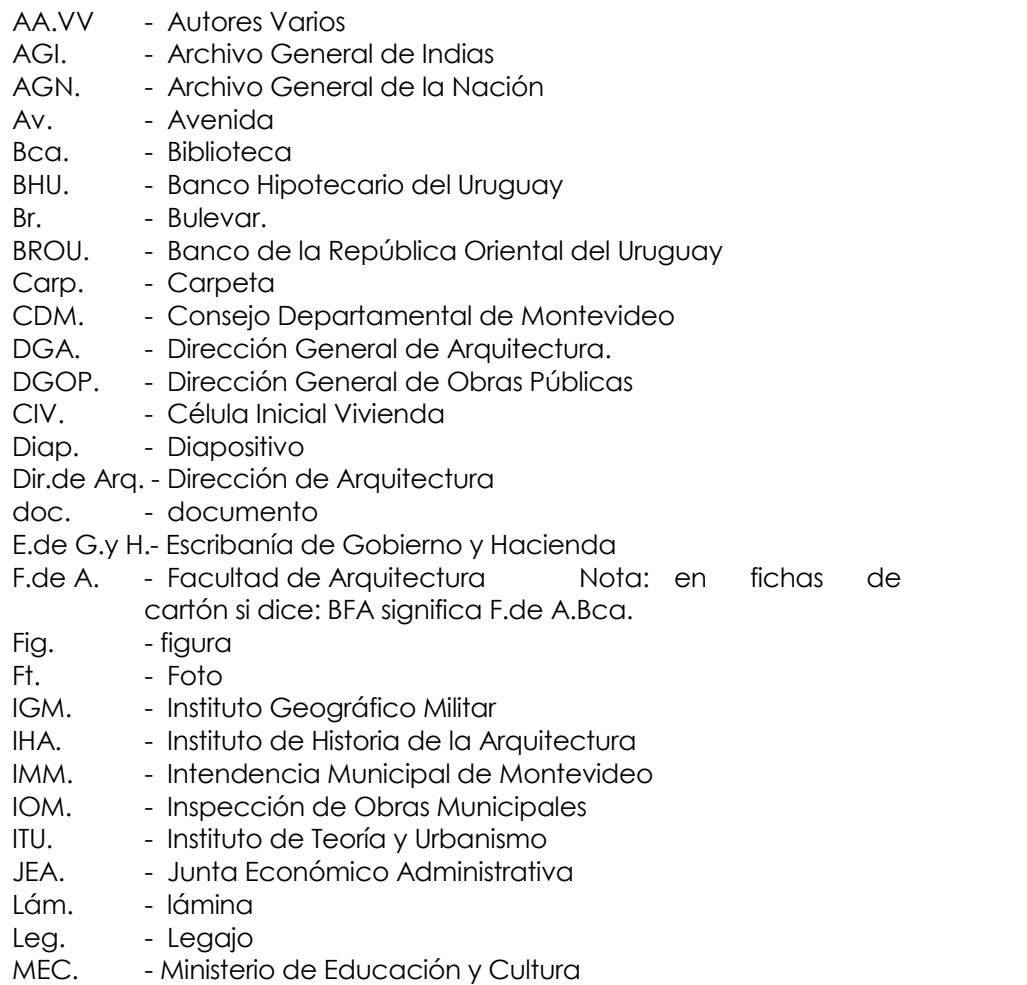

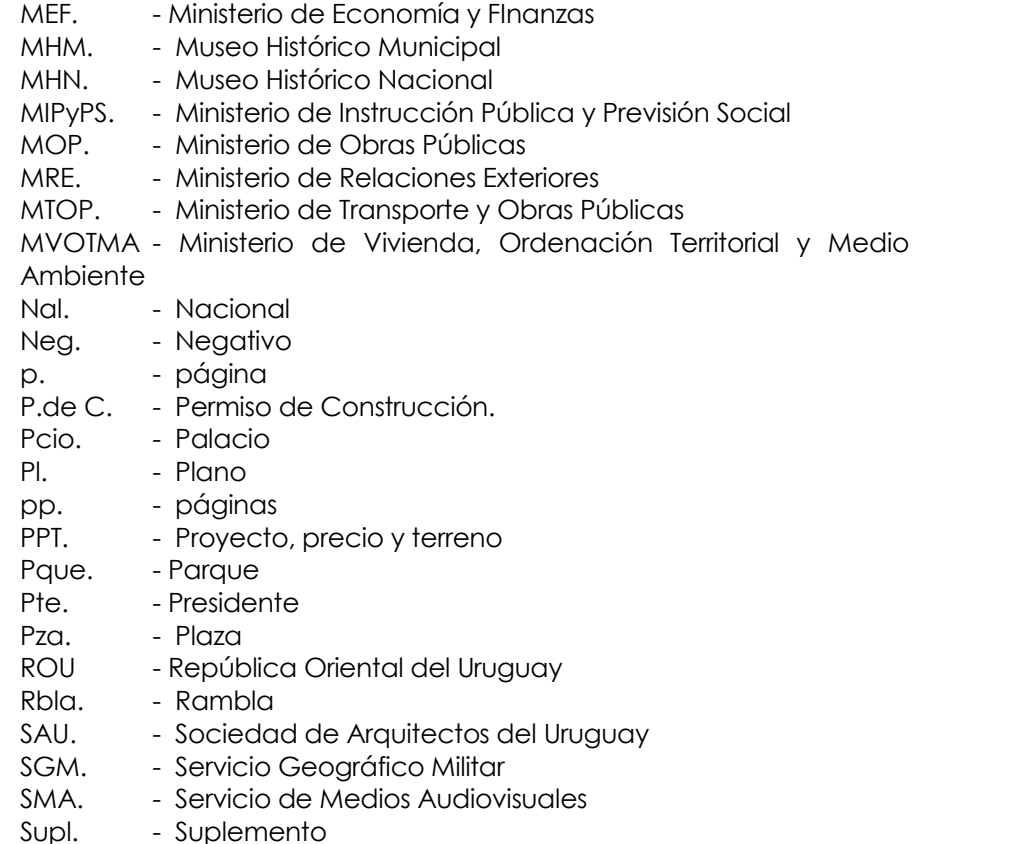

U.de la R. - Universidad de la República

DEPARTAMENTO- Se digita directamente o se selecciona del cuadro de lista que se despliega al cliquear la flecha invertida. El nombre del departamento se escribirá con letra minúscula, usando mayúscula al principio de la palabra.

Si corresponde más de un departamento, seleccionar el primero del cuadro de lista, y escribir a continuación los demás datos, separados por los caracteres " / ".

CIUDAD- Ingreso análogo al de departamento.

En el caso de que se fiche una población, se pone el nombre de la misma en este ítem, aunque no tenga categoría de ciudad.

BARRIO- Se escribirá con letra minúscula, usando mayúscula para el comienzo de la palabra. Si corresponde más de un barrio, escribirlos separados por los caracteres " / ".

Si se trata de barrios cuyo nombre incluye un artículo, se escribirá primero el nombre, y separado por coma y sin espacio, el artículo.

ej: Teja,La

Si es nombre propio se escribe en orden apellido,nombre.(sin dejar espacio).

ej: Varela, José Pedro. ej: Barrio Sur

DIRECCION-

Sintaxis: Nombre de Calle,Calificativo No. esq.Nombre de Calle

Si Nombre de Calle es un nombre de persona, poner: Apellido,Nombre

No poner la palabra calle nunca.

Los calificativos de bulevar o avenida van abreviados y siguen al nombre.

(En caso de duda se seguirá el criterio de la Guía Telefónica, salvo para el calificativo, que irá siempre después del Nombre de Calle)

Luego de la abreviatura (esq.) se escribe seguido sin dejar espacio.

Para el caso de manzanas o grandes zonas, se las identificará nombrando sus calles de borde, separadas por " / ". Si en fichas de cartón se indica datos extras de la dirección (orientación de calle, p.e., aclararlo en cuerpo y usar la sintaxis habitual para el campo dirección.

#### Abreviaturas.

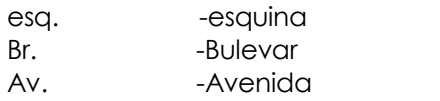

Rbla. - Rambla Km -kilómetro (sin punto al final de la abreviación) Paue. - paraue

Pza. - plaza

Con. -camino

Ejemplos: Acevedo,Eduardo esq.Colonia Ruta32 Km20.500 Gandhi,Mahatma,Rbla. Ruta Interbalnearia Km5.500 Wilson,Pte.,Rbla.

Caso Particular: Libertador Brigadier General Lavalleja,Av. esq.Uruguay esq.Paysandú

El número se escribe siguiendo la calle sin poner Nº, separado por espacio. Ejemplos: Rondeau,Gral. 1723 esq.Uruguay Antuña,Solano 2863-2865-2867

Los datos AUTOR Y NOMBRE DE OBRA sólo son para obras arquitectónicas, escultóricas, etc, pero no deben usarse estos campos para los datos de bibliografía.

## AUTOR OBRA-

Sintaxis: Apellido Apellido,Nombre tit.

Solo se ingresará para obras arquitectónicas, escultóricas, etc. Se escriben en minúscula, usando la mayúscula para inicio de nombre o apellido. El título se escribirá según las abreviaciones detalladas.

Si son varios autores se separan por " / ".

Ejemplos: Cravotto arq. Muñoz del Campo,Alberto arq. / Garese,Roberto arq.

## Abreviaturas.

arq. -arquitecto ing. - ingeniero const. - constructor m. de o. - maestro de obra proy. - proyectista

## NOMBRE DE OBRA-

Se escribirá con minúsculas, usando la mayúscula para el inicio de palabra. Si la obra posee más de una denominación, se separarán mediante " / ". Cuando la obra se identifica con el nombre del propietario, se adopta el criterio de apellidos seguidos por nombres, separados por coma. Ejemplo: Fontana,Emilio

El artículo va después del sustantivo.

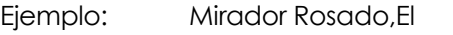

Ciencias Sociales,de (facultad va en el encabezado)

Si se trata de un nombre ya establecido para la obra, se ingresará textualmente. Ejemplos: Palacio Salvo Casa del Fauno IMM.Unidad de Habitación N°1

Si el programa es CALLE, AVENIDA, etc, el nombre de la obra es el de la calle, avenida etc.

Cuando se trata de obras que tienen un nombre general y otro particular como es el caso de subagencias bancarias u otras se ponen separadas por " / ", primero el nombre de la institución y luego el de la agencia o sucursal.

Ejemplo: Nombre / Sucursal. Caja Nacional de Ahorros y Descuentos / Agencia Nº1. FECHAS: INICIO DE PERÍODO Y FIN DE PERÍODO-

La fecha está dividida en dos campos, son campos numéricos, y cada uno de ellos indica principio y fin del período respectivamente. Tal es el caso de períodos de tiempo de un siglo o fracción de siglo por ejemplo. Cuando se trata de una fecha precisa se coloca en el primer campo y se saltea el otro (se coloca nc).

Se recomienda ingresar en fichas separadas cuando se esté transcribiendo listas de obras o fotos que tengan varias fechas distintas.

Si una misma ficha se refiere a más de un material con distintas fechas, abrirlas en fichas separadas.

El orden dentro del campo es: año/mes/día, pudiendo estar ausentes el día, o mes/día Si existen dudas sobre la datación exacta se coloca al final del dato numérico un paréntesis recto.

Ejemplo: 1954]

Cuando se tenga la fecha de la publicación pero su contenido sea anterior, NO corresponde poner la fecha de la publicación.

En caso de obras con más de una intervención, en fecha de inicio se coloca la fecha de la etapa referida en la ficha.

Si se sabe el mes y día, y no el año, se indica: sd/mes/día

El criterio que se usaba en la base de MICROISIS, de ingresar rangos amplios con números romanos (SXIX por ejemplo) ya no se aplica más, si bien subsisten registros antiguos con esta modalidad. La forma actual sería indicar el rango con números, usando los dos campos (inicio y fin de período)

FICHADO- identifica al autor de la ficha y la fecha en que esta fue realizada. Se conforma con las iniciales del autor de la ficha seguidas por el año en que se realizó el fichado. No se intercalarán espacios. Ejemplo: XXXX1992

DIGITADOR- Identifica a la persona que digitó la ficha en la base de datos. Se conforma con igual criterio que el identificador de fichado.

FUENTE- es el repositorio en que se encuentra la información fichada. Cuando no es una ficha bibliográfica en Fuente: va el autor, nombre de obra y repositorio.

Ejemplo: MAESO,C.M."El Uruguay a través de un siglo" / Mdeo.1910 / IHA.Bca.918.95 M186u

Sintaxis:

1) Cuando se fiche un dato documental:

Archivo.Localidad.Documento.Foja

2) Cuando se fiche un dato bibliográfico:

APELLIDO,Nombre(del autor)."Título de la obra" / Edición.Ciudad.aaaa/mm/dd / Tomo.Vol.AñoNN.N°Ed.pp.Lám. / Otros datos

Nota: si es una sola página se abrevia como p. si son varias se abrevia pp.

3) Cuando se fiche un dato obtenido de internet:

En la fuente se consignará fecha de la consulta en la net y dirección donde figura la página, y datos de donde se guarda el respaldo que se hará de la misma en formato .html. (ver sintaxis correspondiente en "CRITERIOS DE FICHADO PARA MATERIAL DIGITALIZADO DEL IHA"). Esta copia de guardará en un CD siguiendo el protocolo establecido para material digital. Si se trata de la transcripción o grabación de una entrevista radial, se fichará con criterio análogo al de un artículo de prensa. La abreviación correspondiente a la emisoria es: E.

Formato para entrevista:

E."Nombre del programa".Nombre de la emisora. / Lugar.aaaa/mm/dd

En el cuerpo van los datos sobre el contenido, si se trata de un texto se usará un formato análogo al de dato bibliográfico, en el caso de conocerse el autor, etc.

Formato de FUENTE:

Consultado.aaaa/mm/dd / http:www.etc…….

Formato de CUERPO:

APELLIDO,Nombre(del autor)."Título de la obra" / Lugar.aaaa/mm/dd / Otros

datos

Nota: se ha comenzado recientemente con este tipo de fichado, por lo que se pueden ir incorporando nuevos criterios de sintaxis, consultar por nuevos casos que sea necesario considerar.

Normas sintácticas comunes:

Los datos deberán ir escritos de corrido, separados por puntos, eliminando el punto final salvo abreviación, con los caracteres indicados en la norma que sigue.

#### **Ejemplos de datos documentales y bibliográficos:**

ALVAREZ LENZI,Ricardo;ARANA,Mariano;BOCCHIARDO,Livia."El Montevideo de la expansión (1868-1915)" / EBO.Mdeo.1986 / p.146

TORRES LANZAS,Pedro."Relación de Mapas del Archivo General de Indias / Buenos Aires.1921 / 2°Ed.p.104

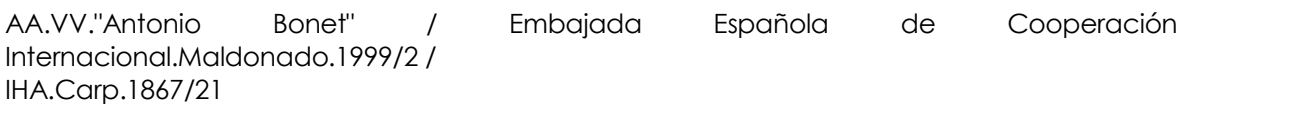

IHA.Carp.1620/6a19 IHA.Carp.821/18v.a22 (la v. significa folio 18 a la vuelta) IHA.Pl.421a425 IHA.Ft.6-7 IHA.Ft.453/1 IHA.Neg.143578 IHA.Diap.859 IHA.Caja TR1/5 IHA.Caja FO13/3 IHA.Fichero Especial.Monumentos Históricos Desafectados IHA.Archivo de P.de C.P.de C.3791 CDM.Archivo de la DGA.P.de C.1232 Proyecto aprobado por la IOM el 22/9/1899.

Datos accesorios al proyecto se incorporan al final del cuerpo con un número relativo entre paréntesis que lo relacione a la fuente. Ejemplo: (1)Proyecto aprobado por la IOM el 22 de octubre de 1899.

-Cuando la ficha tiene dos pies, las especificaciones relativas a cada uno van en el cuerpo y llevan "al final" el número relativo entre paréntesis.

IHA.Bca.989.51 C287c(1) / IHA.Carp.1613/1a74(2) IHA.Fichero de Permisos de Construcción.FichaNNN IHA.Archivo de Permisos de Construcción.P.de C.NNNNNN IHA.Caja FO3/14-15 Bca.Nal. F.de A.Bca. Palacio Legislativo.Bca. AGN.Pl.Leg.45."Puerto de Montevideo y reclamación de terrenos submarinos por C. Burn. Año 1873" AGN.Leg.54.Leg.13-P7.Leg.37-P7.Leg.11-P7A.Leg.58 MOP.Dirección de Topografía.Mdeo.Archivo Gráfico

Trabajo de Investigación N°nn (debe registrarse el número también en el campo TI)

Si se transcribe un subíndice o superíndice numérico se escribe el número separado de un punto.

190<sup>3</sup> se escribe: 190.3

3) Publicaciones periódicas.

Sintaxis:

Código."Nombre de la publicación" / Edición.Ciudad.aaaa/mm/dd / Tomo.Año.Nº.Pag.Lám. / Otros datos

- CÓDIGOS. R. -Revista.
	- D. -Diario. S. -Semanario.
	- Supl. -Suplemento.

## Ejemplos

D."El Día".Supl.Dom. / Mdeo.1965/2/22 / AñoIII.Nº1987 R."Arquitectura".SAU. / Mdeo.1992/12 / T.XVI.AñoXXIII.Nº1987.p.311 R."Vivienda Popular".Separata / Mdeo.1998/12 / N°4 / IHA D."El Día" / Mdeo.1912/7/21 / Mdeo.1912/7/25 / Pcio.Legislativo.Bca.Hemeroteca R.de la Sociedad Amigos de la Arqueología / Mdeo.1934 / Mdeo.1935 / T.VIII.p.377 R.de la Asociación de Ingenieros y Arquitectos del Uruguay / Mdeo.1910/1 / AñoIV.Nº21.pp.122-134 D."El País" / Mdeo.1983/8/14 / IHA.Carp.1596/1-2 D."La Mañana".Supl."Ed.del Interior" R."Habitat".Liga de la Construcción del Uruguay / Mdeo.1981/9 / Nº46.pp.28a30 R."Arquitectura".SAU / Mdeo.1927/3 / Nº112.pp.65 y ss. (significa "y siguientes")

En el caso de que una misma fecha refiera a varios números diferentes de una misma publicación, se repiten solamente los datos diferentes.

CUERPO- El cuerpo se compone de un formato único libre, aceptando datos de una longitud máxima de 64.000 caracteres.

## **TECLAS PROGRAMADAS**

Existen trozos de texto que se repiten frecuentemente en el campo FUENTE. Para facilitar el ingreso, se asociaron textos a teclas de forma de que al digitar las siguientes teclas se escribirá:

- F2 D."La Diaria"
- F4 IHA.Caja
- F5 IHA.Carp.
- F6 D."El País"
- F8 D."La República"
- F9 / (con un espacio antes y después)
- F10 D."El Observador"

## **TECLAS DE METODO ABREVIADO (teclas rápidas)**

Para facilitar el ingreso de datos en las fichas se recomienda el uso las teclas rápidas de Windows y Access. Algunos de éstos métodos son:

Ubicado sobre el campo que deseemos seleccionar, y "pintando" la o las palabras seleccionadas, apretando el botón derecho del mouse se accede a un menú que

tiene entre otras las opciones de Copiar, Cortar y Pegar texto.

- Si deseamos seleccionar toda la ficha, se debe apretar el botón derecho estando ubicado sobre el margen izquierdo de la ventana (éste queda "pintado" verticalmente).
- Para "pintar" la palabra que ocupa un campo al acceder, clikear dos veces sobre el campo.
- F7 revisa ortografía

## **Al editar en un cuadro de texto para**

## **Presione**

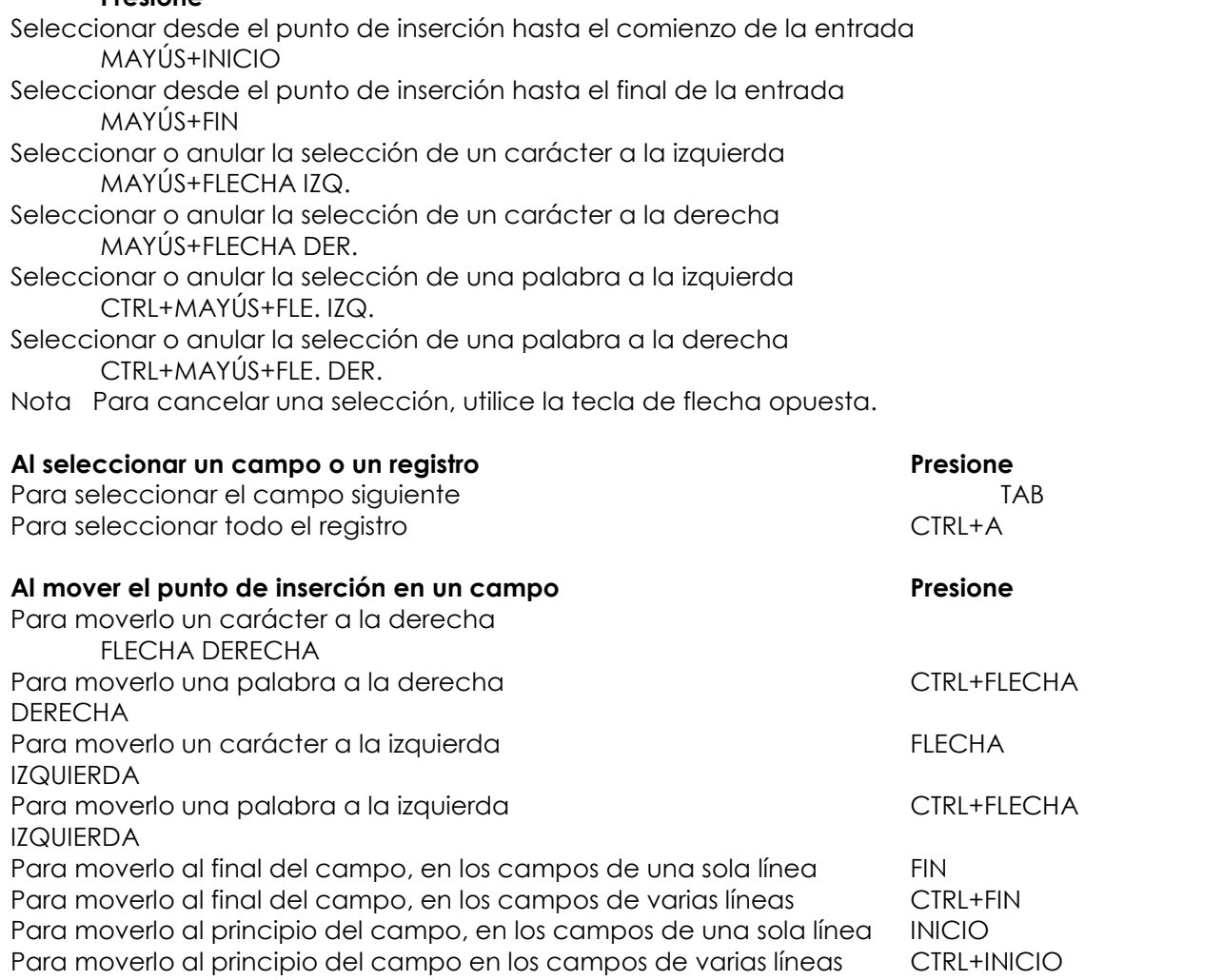

## **Al deshacer cambios**

## **Presione**

Para deshacer la escritura

CTRL+Z

Para deshacer cambios realizados en el campo actual o en el registro actual; si ambos han cambiado, presione ESC dos veces para deshacer primero los cambios del campo actual y, a continuación, los del registro actual

ESC

#### **Al introducir datos en la vista Hoja de datos o Formulario Presione**

## Para insertar el valor predeterminado para un campo CTRL+ALT+BARRA ESP. Para insertar el valor del mismo campo del registro anterior CTRL+APÓSTROFO (') Para guardar los cambios realizados en el registro actual MAYÚS+ENTRAR